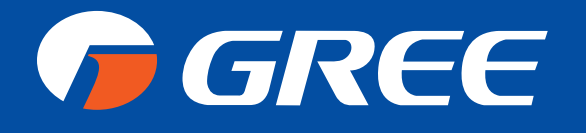

# WORKS WITH<br>amazon alexa

# ALEXA CONNECTION GUIDE

## GREECOMFORT.COM

CAT NO: GREE\_ALEXA\_CONNECTION\_GUIDE\_051121

amazon

**tazon** 

### 1. Complete product networking configuration in GREE+ App

Follow the instructions in the App to complete the networking configuration.

Note: Change the device name to a name that can be easily identifiable by Alexa in App configuration. It's English name in general, such as "Peter".

### 2. Configure Amazon Echo Device

If you have already configured Amazon Echo, skip this step. The following instructions mainly focus on the iOS.

- Make sure your Amazon Echo device is powered on and connected to Wi-Fi network.
- Turn on Alexa App on your phone. After you log in successfully, click the menu in the upper left corner of Home page, select "Settings", and click "Set Up a New Device" to set up the Amazon Echo device.

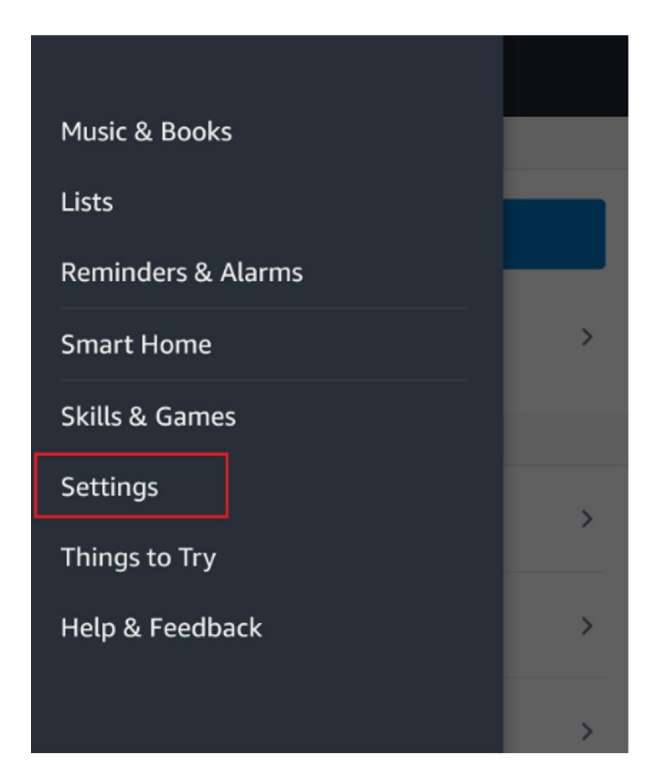

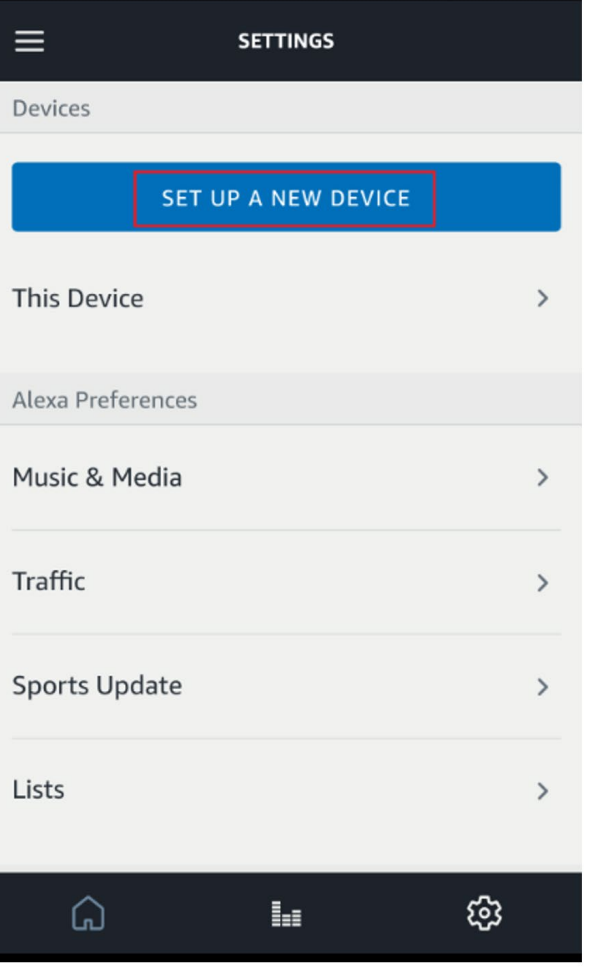

• Select your Amazon Echo device type and language for networking, and press and hold the small dot on the device according to the operation prompts until the light turns yellow, and then click "Continue" to enter the connection hotspot.

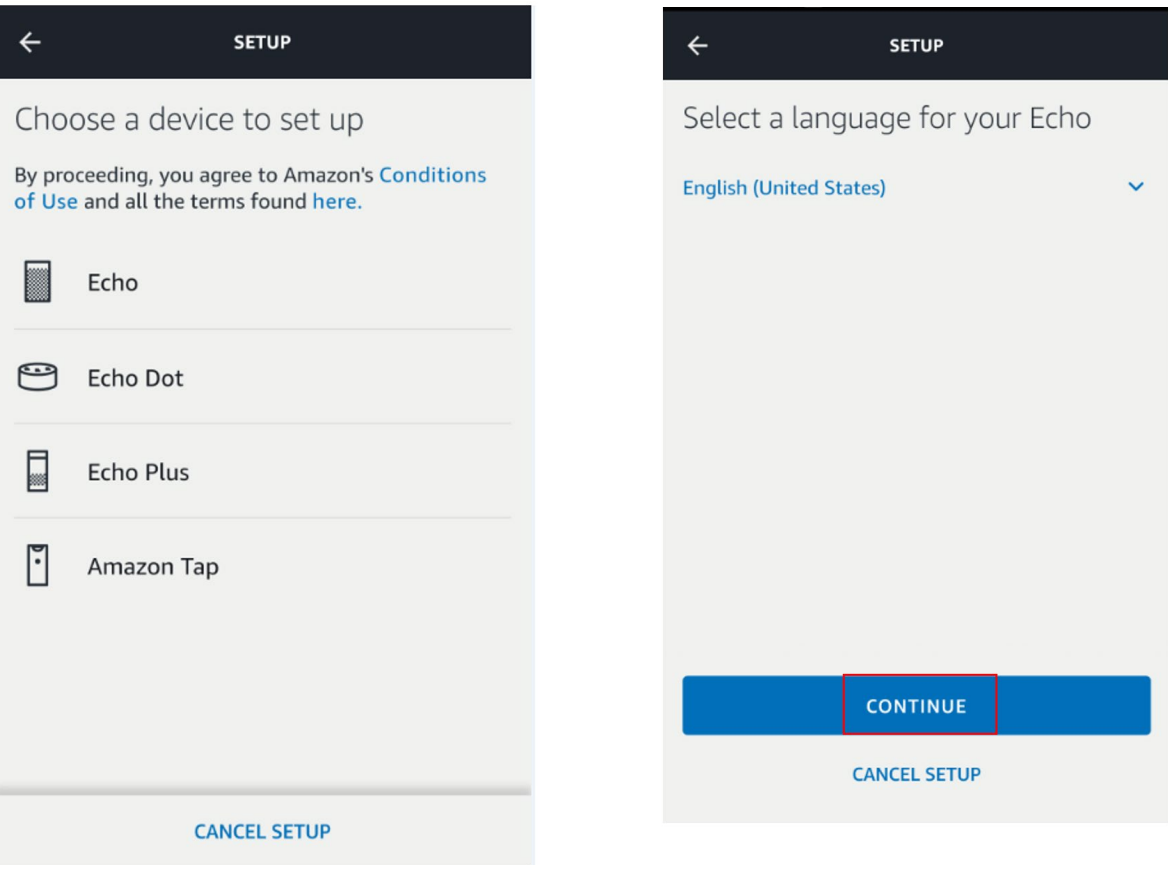

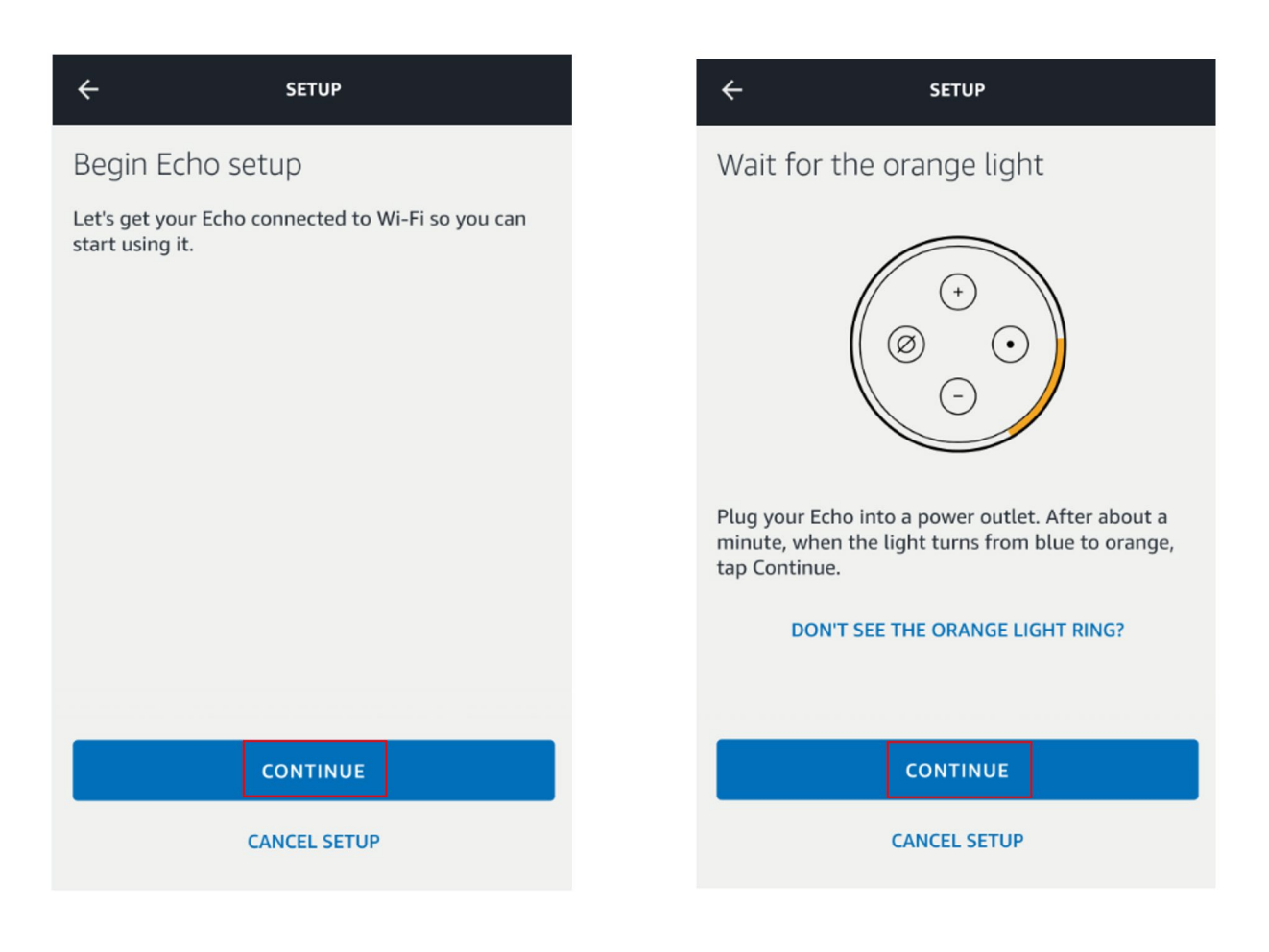

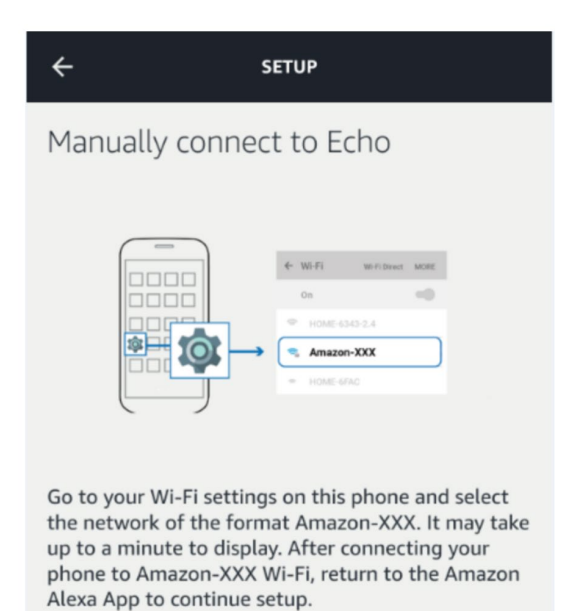

If you see a notification saying "Wi-Fi has no Internet access. Touch for options," touch it and select "Yes."

DON'T SEE THE ORANGE LIGHT RING?

**CANCEL SETUP** 

• Connect to Amazon Echo's hotspot and return to the page, then you have successfully connected with it. Click "Continue" to the next step, choose a Wi-Fi network, and Amazon Echo will try to connect to the network in a few minutes.

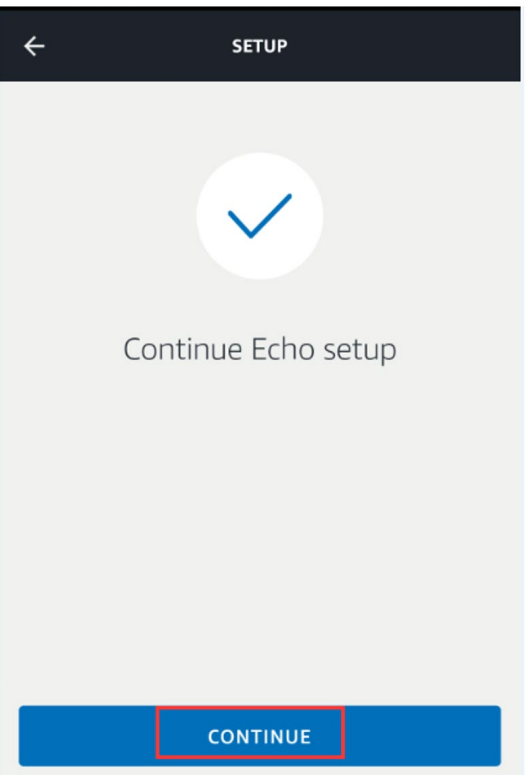

• When the network connection is completed, click "Continue" and then an introduction video will appear. After the video is over, click "Continue" to jump to Alexa's Home page. After that, the configuration for Amazon Echo is completed.

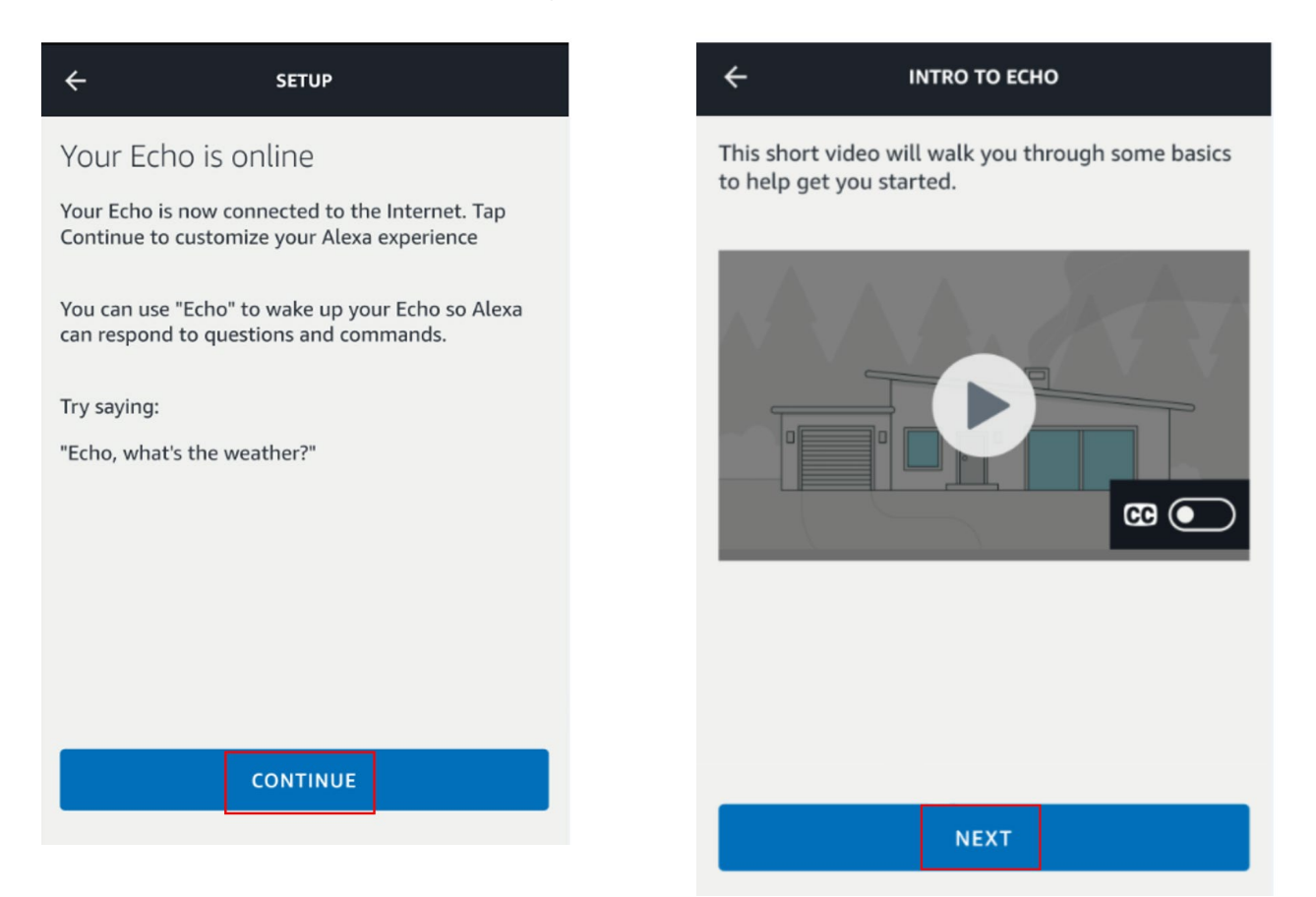

3. Click the Alexa App menu to enter "Skills".

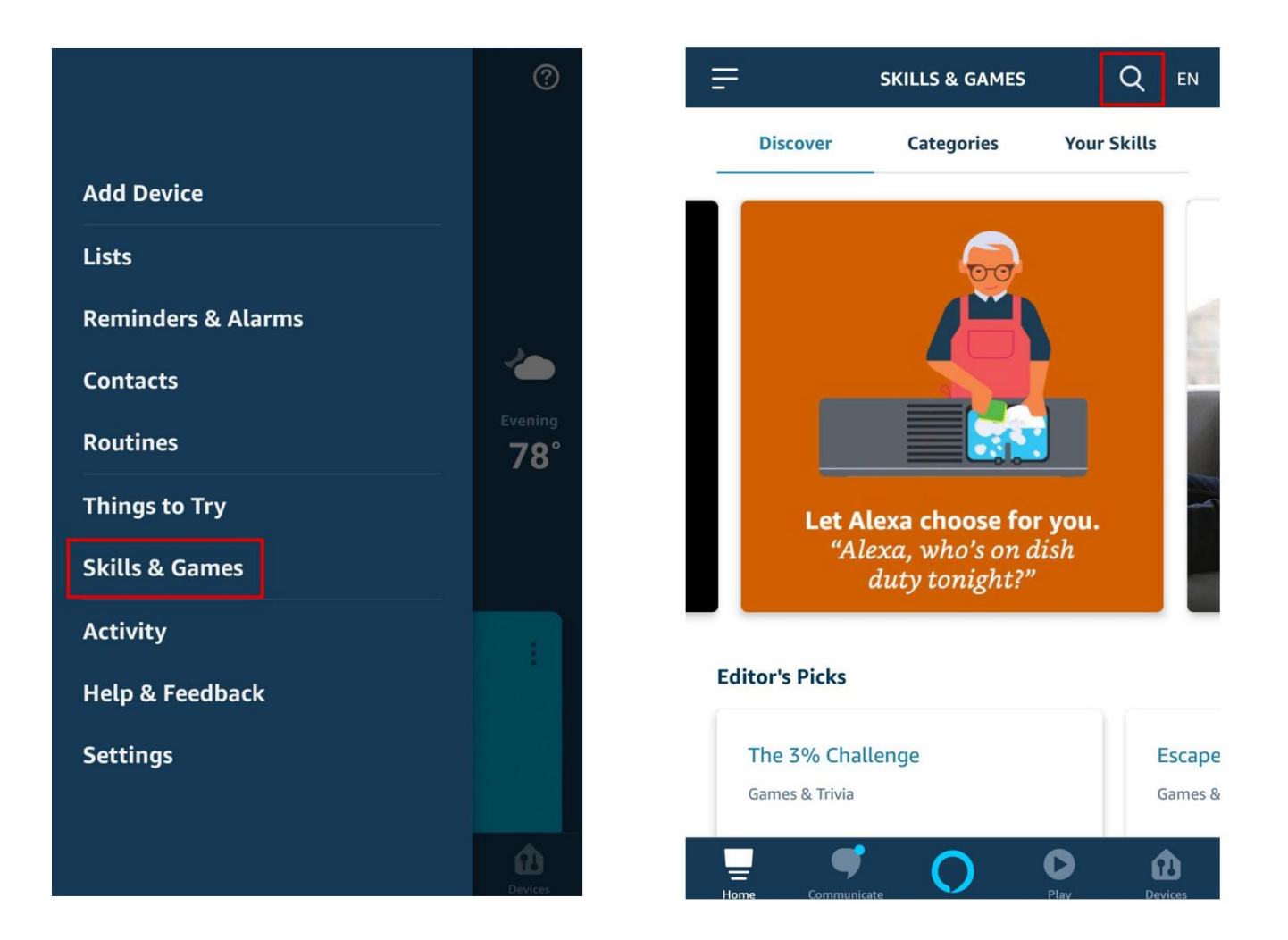

• Then search for "GREE Smart". Click "ENABLE TO Use" to turn on the skill.

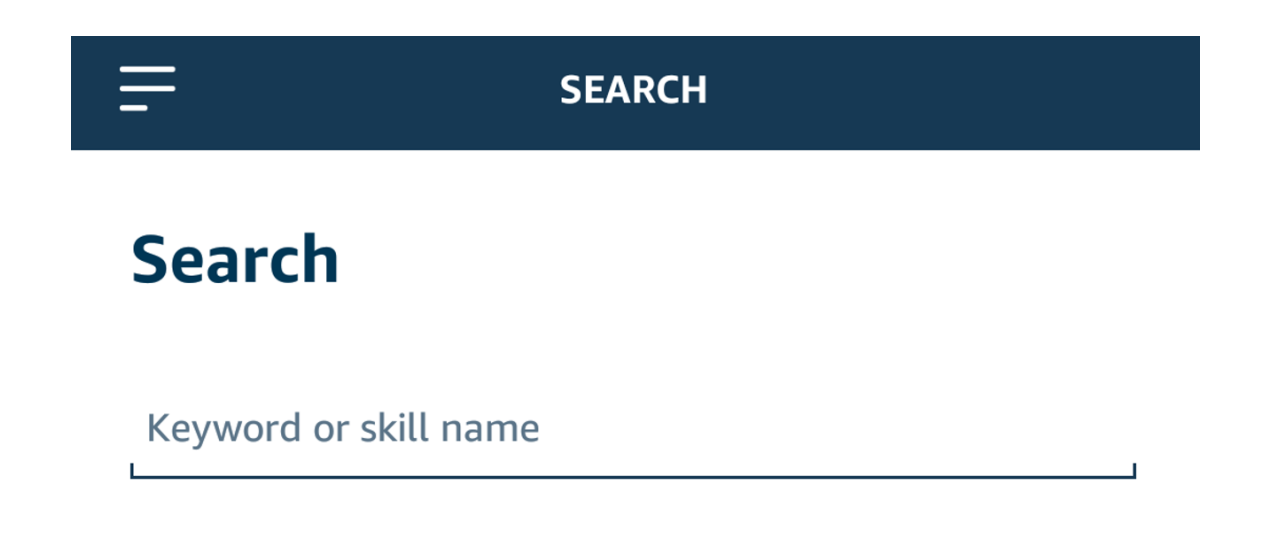

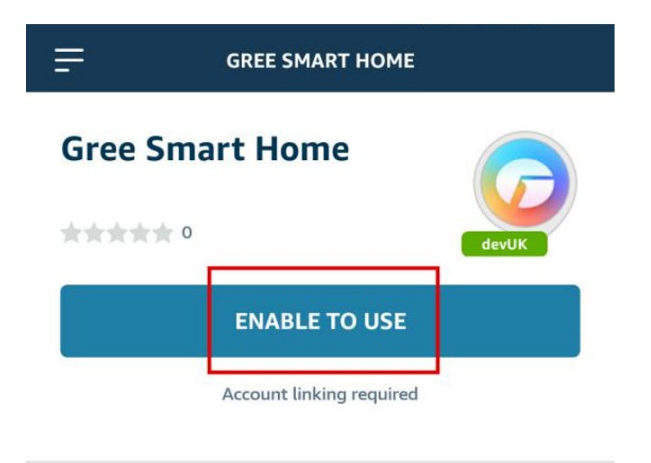

Gree Smart Home Skill.Using Alexa to control your devices.

### **Start By Saying**

'Alexa, turn on GreeSmartHome'

**About this Skill** 

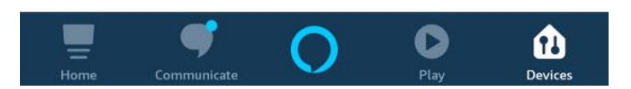

• GREE+ App account and password after entering it; then click "Login" to bind your GREE+ App account to turn on Skill.

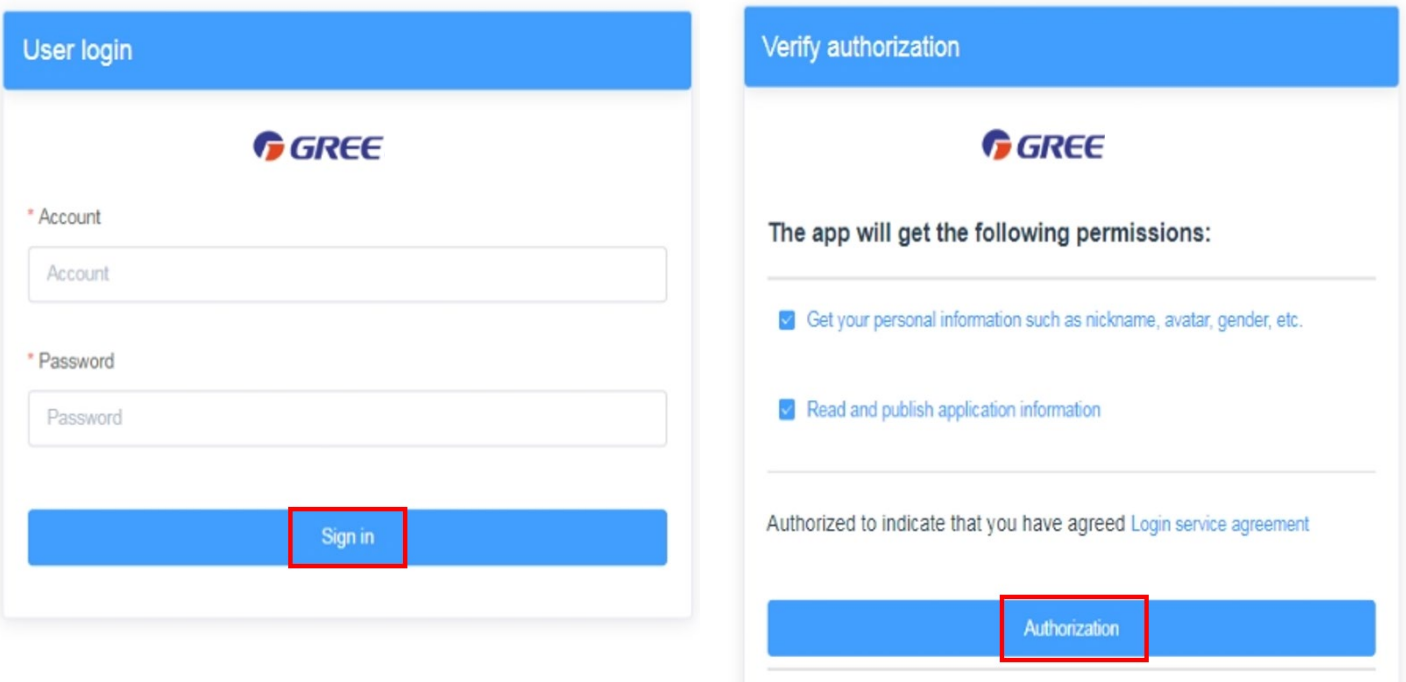

When the following interface appears, it means that your GREE+ App account has been successfully linked with Alexa. Click the back button to exit the browser and re-enter your Alexa App.

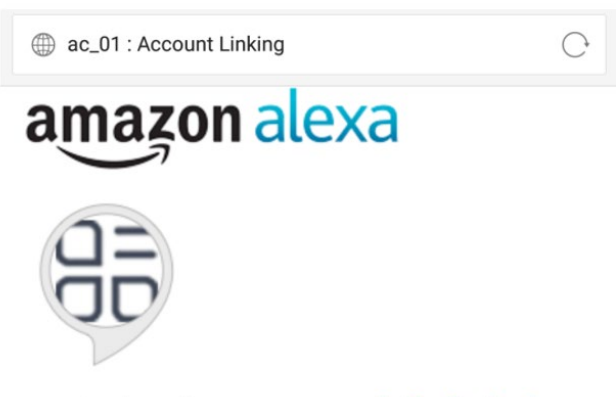

### ac\_01 has been successfully linked.

### What to do next:

 $\rightarrow$  Close this window to discover smart home devices you can control with Alexa.

• After that, the following interface will appear. Click "DISCOVER DEVICES", it will search for the smart devices that have been bound to your GREE+ App account. This process may take some time.

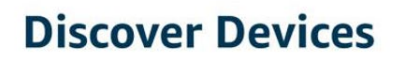

Smart Home devices must be discovered before they can be used with Alexa.

Alexa is discovering devices...

This may take longer than 20 seconds

**CANCEL** 

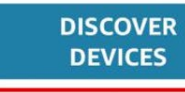

• After searching, click "SET UP DEVICE" to add the device, and then you will be prompted that your device has been added successfully. You can use voice to control the device; click "DONE" you can choose to skip or add your smart device to the existing family group.

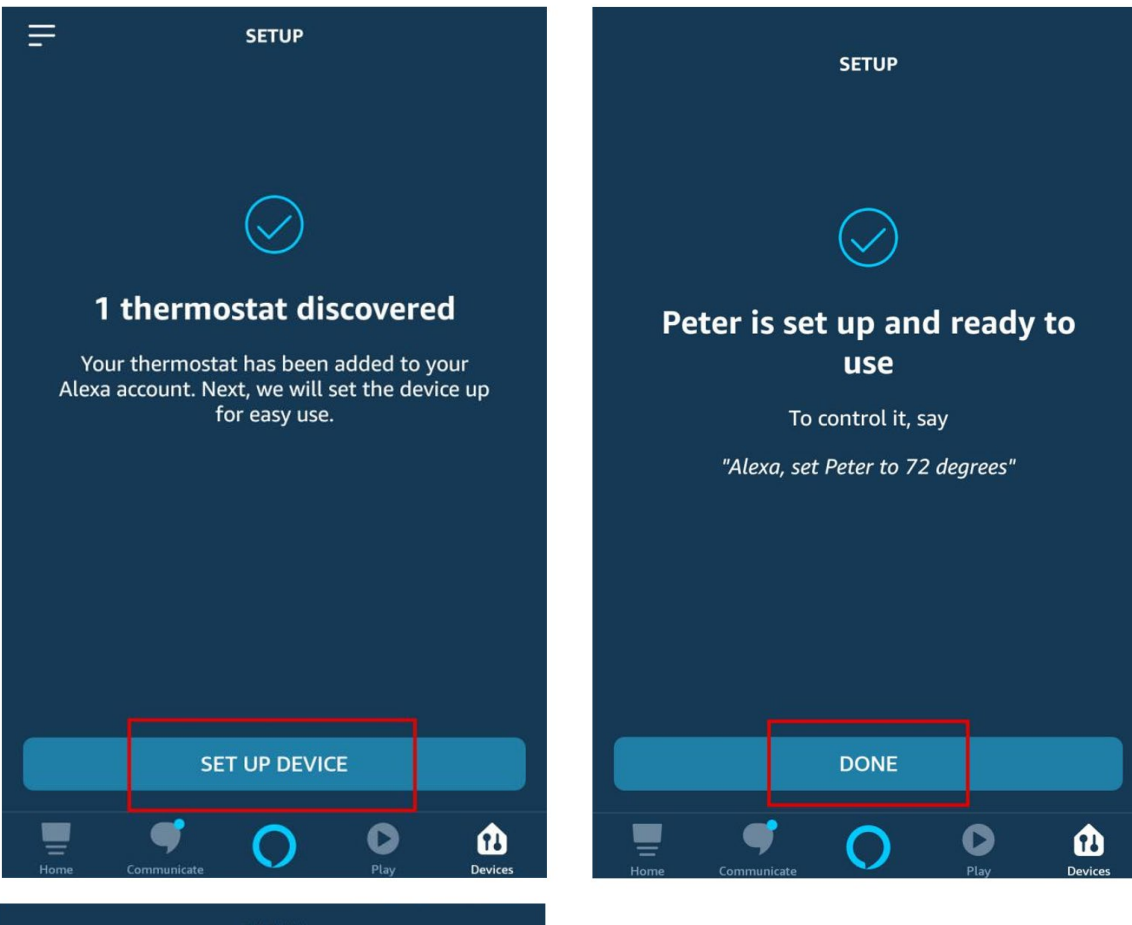

**SETUP** 

### Add your thermostat to a group

To keep your devices organized, place your thermostat in a group.

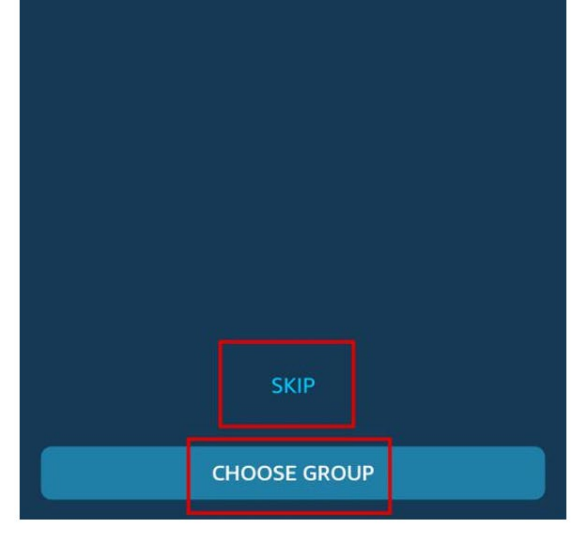

• Back to the device menu interface and you will be prompted to have a new device; click the voice button as below can control it by voice.

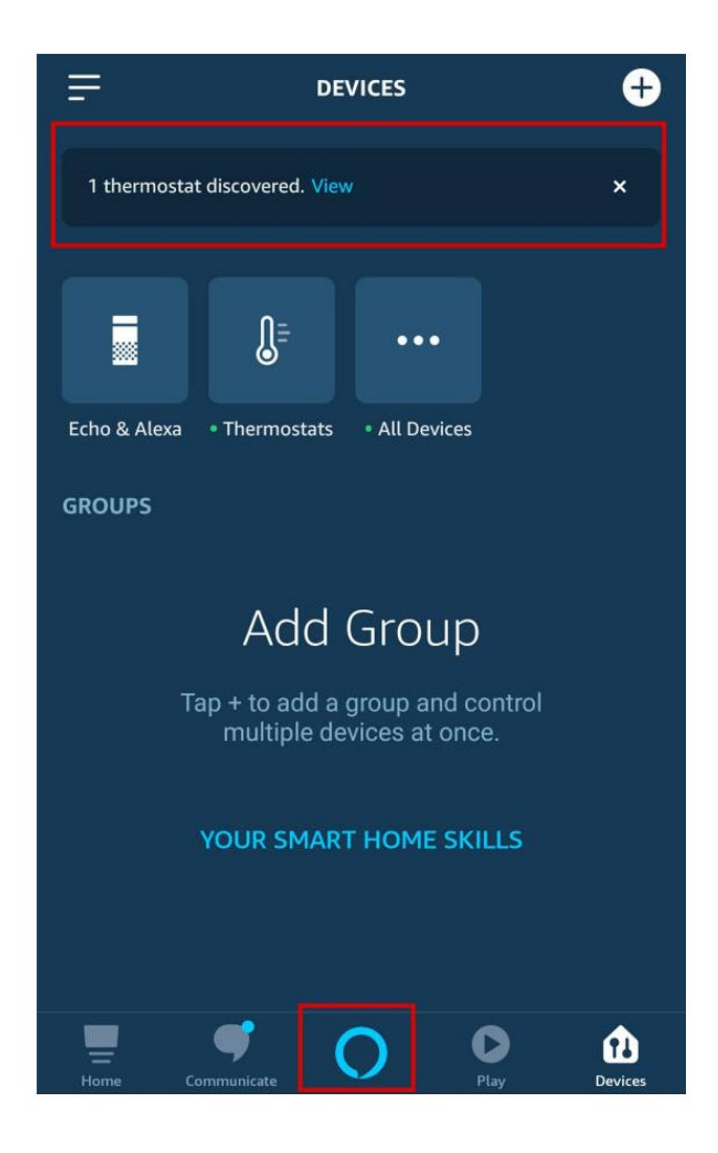

### 4. Common control words

Control the device by voice. Now you can use Echo to control your smart devices. You can control your devices (such as AC) with the following instructions:

- Turn on or turn off:
- Alexa, turn on/off AC .
- Alexa, turn on AC.
- Fan speed:
- Alexa, set the AC to high.
- Mode:
- Alexa, set mode on AC to cool.
- Temprature:
- Alexa,set the AC temperature to 16.

Amazon does not recommend using AC as the device name. You can use living room AC and other names.

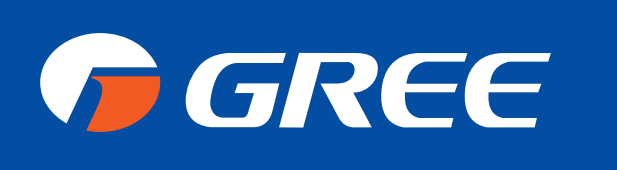

# GREECOMFORT.COM